Nissan Connect

**CARWINGS** 

## Bluetooth携帯端末とカーウイングスナビ(HDD方式)の初期設定手順 (au AQUOS SERIE SHL25/SHV32)

#### A. ナビゲーションの設定

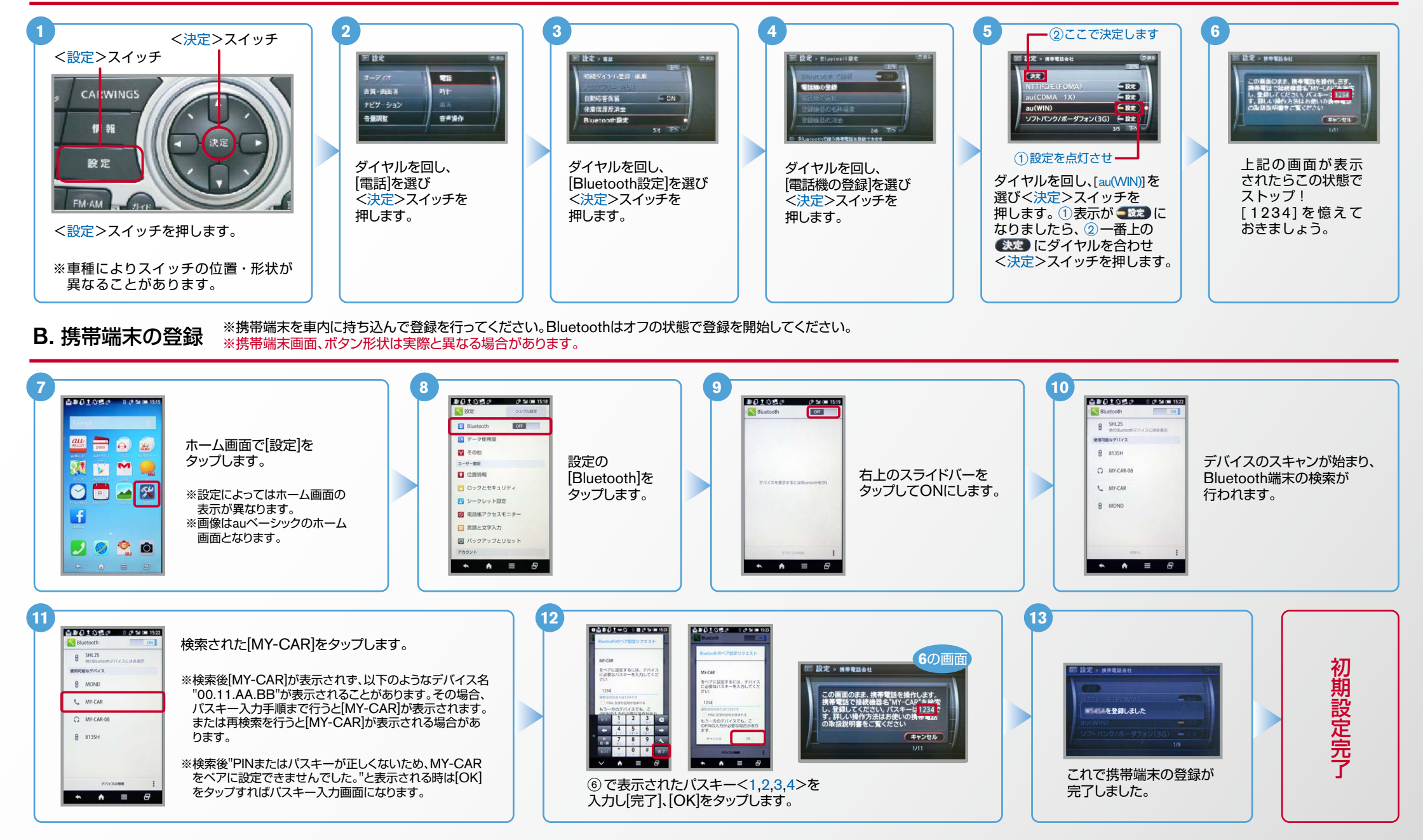

 $No.2$ 

1 件

1 件

**CARWINGS** エンジン始動前にBluetoothを「オン」にしておくとナビと携帯端末がすぐにBluetoothでつながります。(BluetoothのOnの方法は"E"をご覧ください。) ヒント 電話帳転送設定 .C エンジン始動後にBluetoothを「オン」にした場合は、ステアリングの《ヘスイッチを2秒程度長く押すと、すぐにBluetoothでつながります。 (※ を押さずにいても30秒程度でつながります。) **4** スイッチ>決定< **5 3 2 1** 雨 設定  $\Box$  19 $\hat{\mathbf{z}}$  , and ■ 設定 > ハンズフリー電話帳 -<br>□ 設定 > ハンズフリー電話帳 <設定>スイッチ 携帯メモリー括読み出 携帯メモリー括読み出 編ダイヤル登録·編集 オーディオ 電話 ハンズフリー電話帳 画管·画面酒  $B#2+$ 自動応答保留  $\subseteq$  ON **CALWINGS** ナビゲーション 発着信履歴済去 以した電話帳の名称編集 録した電話帳の名称編集 音量調整 音声操作 1 16 Bluetooth<sub>19</sub> 大定  $2/6$  F  $107$ これでナビゲーションが待機状態 「ハンズフリー電話帳]を選択し [携帯メモリー括読出し]を選択し [電話]を選択しく決定> [ハンズフリー電話帳]を選択し<br>フィッチを押します。 <決定>スイッチを押します。 になりますので携帯端末の操作に く決定>スイッチを押します。 スイッチを押します。 <設定>スイッチを押します。 移ります。 **9 8 7 6**  $\begin{array}{|c|c|c|c|c|}\hline \textbf{M11111} & \textbf{0} & \textbf{0} & \textbf{0} & \textbf{0} \\ \hline \textbf{11} & \textbf{0} & \textbf{0} & \textbf{0} & \textbf{0} & \textbf{0} \\ \hline \end{array}$ 10 **PERSONAL PROPERTY** размативные  $\overline{a}$  $\frac{1}{2} \frac{1}{2} \frac{$  $m - m$ **EEOL**  $2 - \frac{1}{2}$ 連絡先一覧から ホーム画面で [電話帳[ 連絡先を表示し、 [送信]を **Bluetooth**  $1 \overline{2}$  $\mathcal{R}$ 車線九郎 **RE 150 MM** 送信したい Q 「電話アイコン」を をタップ 右上の日を  $\overline{4}$  $5\phantom{.0}$ 6 **REAR** タップします。 送信】を 9048 タップします。 連絡先を  $\overline{7}$  $8$  $\overline{9}$ します。 **BW FM** タップします。 タップします。 izan<br>Kremovi Τэ **usa** V  $\frac{1}{N}$  $0$ , # 。タップします **Course**  $9 - am + m$ **DO 20**  $\left| \cdot \right|$   $\left| \cdot \right|$   $\left| \cdot \right|$  $P$  when イルライン内市の スルライン表示  $\bullet \quad \bullet \quad \blacksquare \quad \theta$  $\bullet$   $\bullet$   $\bullet$   $\bullet$   $\bullet$  $\bullet \bullet \bullet \bullet \bullet$  $\bullet \bullet \bullet \bullet \bullet$  $\overline{a}$   $\overline{a}$   $\overline{a}$   $\overline{a}$ **11 8 7 6 10 9** .<br>I 1955 - France **D** an Bustoomites **BBOD** ox 連絡先一覧を **BR-6** BROOM ホーム画面で [電話帳[ Bluetooth[ [送信]を [全件送信]を  $1 \overline{2}$  $\overline{a}$  $m \times n$ 製図盤  $x - h \in \mathbb{R}$  $\mathbf{Q}$ 「雷話アイコン]を 表示し、■を  $\overline{5}$  $6\overline{6}$ をタップ -<br>送信1を  $\overline{4}$ **WWW. BREAD ASSAULT HOME STAR** タップします。 。タップします ◎ ■ ■ ■ タップします。 タップします。  $_{\rm 8}$  $\overline{7}$  $\overline{9}$ します。  $m = n$ **BH HA SA-ZAN BARTIST** タップします。 **BREAT SIGNATION**<br>BREAT BOOK - 1078  $\frac{M}{N}$  $\mathbf{0}$ .  $#$ **OR LEE BREM**  $+u$  $nR + n$ **DE 16 BR18 Dese**  $98 = 8$  $BH - H$  $-10$  $-10$  $\begin{array}{ccccccccccccc}\n\bullet & \bullet & \bullet & \equiv & \theta & \end{array}$ **Board Black**  $\mathbf{r}$   $\mathbf{r}$   $\mathbf{r}$   $\mathbf{r}$   $\mathbf{r}$  $\overline{a}$  ,  $\overline{a}$  ,  $\overline{a}$  ,  $\overline{a}$  ,  $\overline{a}$ **15 14 13**  $\begin{array}{|c|c|c|c|c|}\n \hline\n \textbf{P1010.0} & \textbf{0.956--001} \\
\hline\n \textbf{I1} & \textbf{0.06--01} \\
\hline\n \end{array}$ **12 MY THERE EXHIBITE THE** 携帯メモリの読み出しが終了されると、 。アドレス帳が送信されます 。これで登録完了です  $\frac{1}{40}$  $\frac{1}{4}M - 85$  $\overline{1}$ -<br>-<br>|| 設定 > ハンズフリー電話帳 **10 安 × ハンマウリー亜州林** を]はい[  $[MY-CAR]$ を  $\sim$  weeks タップします。  $-0.44$ タップします。 携帯メモリを読み出し中です **Excessive Company** 大豆 携帯メモリの読み出しが終了しました。<br>愛話解  $8.8139$ (キャンセル)  $\frac{1}{2}$  $\bullet \bullet \bullet \bullet \bullet \bullet \bullet \bullet$ **STATISTICS THE WAY TO BE A 17 16 15 14 13 12 BPLYON-RAW RAW BELL** E BE AVENUESE **B** Fall **B** v d k a b a 暗証番号を 携帯メモリの読み出しが終了しました。<br>管核補  $-1$  $18.5$  $\cdots$ [MY-を]はい[  $v = uv \neq 0$ 入力し、 [本体]を **ON AN BRAS**  $Q$  MICAROB  $CAR \approx$ **Zhouse FRIDE** タップ [OK]を タップ **BRACE**  $rac{1}{2}$ 2 . 3 . 上 本体(12件)  $8$   $m3$ タップ **BREE** します。 タップ します。 **COMMERCIAL** ※メモリ件数によって  $5<sup>2</sup>$  6 MHz  $8.000$ 携帯メモリの読み出 **IN LIS BY CHE** 。します  $\overline{7 \text{ roots}}$   $\overline{8 \text{ or } 9 \text{ word}}$ します。 ナビ側にダウンロード **Brown and Contract of the Contract of the Contract of the Contract of the Contract of the Contract of the Contract of the Contract of the Contract of the Contract of the Contract of the Contract of The Contract of The Con** 、しが終了されると **RK +8 L** ox +6  $\overline{\phantom{a}}$   $\overline{\phantom{a}}$   $\overline{\phantom{a}}$   $\overline{\phantom{a}}$   $\overline{\phantom{a}}$  $\overline{\phantom{a}}$ 完了画面が出るまで アドレス帳が  $R = 16$  $nx = n$ 。これで登録完了です <sub>テ・レン、は。</sub><br>送信されます。 <sup>に時間がかかります。</sup>  $\bullet$   $\bullet$   $\bullet$   $\bullet$  $\begin{array}{ccccccccc}\n\bullet & \bullet & \bullet & \equiv & \theta & \end{array}$  $\bullet \bullet \bullet \bullet \bullet \bullet$  $\bullet \bullet \bullet \equiv \theta$  $\overline{a}$   $\overline{a}$   $\overline{a}$   $\overline{a}$ 

**NissanConnect** 

### $No.3$

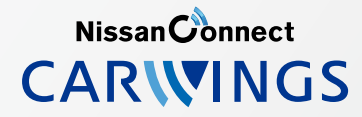

(。をご覧ください"E"BluetoothのOnの方法は。(にしておくとナビと携帯端末がすぐにBluetoothでつながります」オン「エンジン始動前にBluetoothを ヒント

.<br>「エンジン始動後にBluetoothを「オン」にした場合は、ステアリングの●● スイッチを2秒程度長く押すと、すぐにBluetoothでつながります。(●● を押さずにいても30秒程度でつながります。)

D. 接続機器の切断方法 ※この手順は初期設定時には必要ありません。※携帯端末画面、ボタン形状は実際と異なる場合があります。

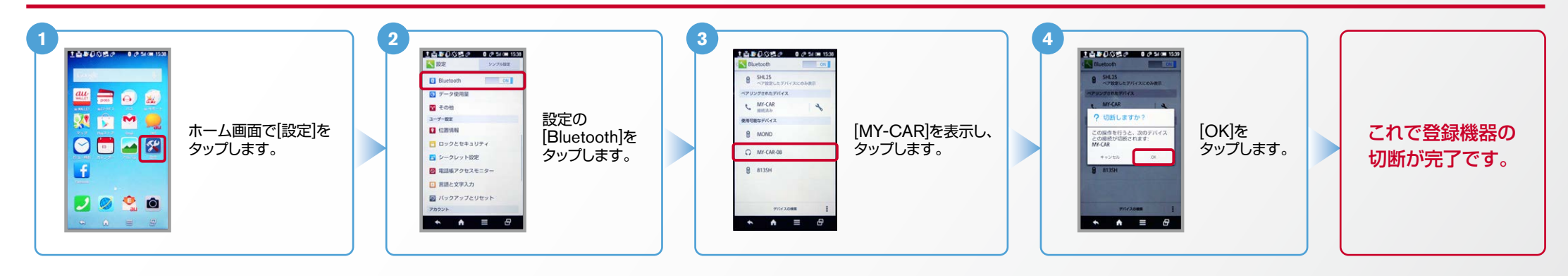

※この手順は初期設定時には必要ありません。 E. BluetoothのOn/Off の方法

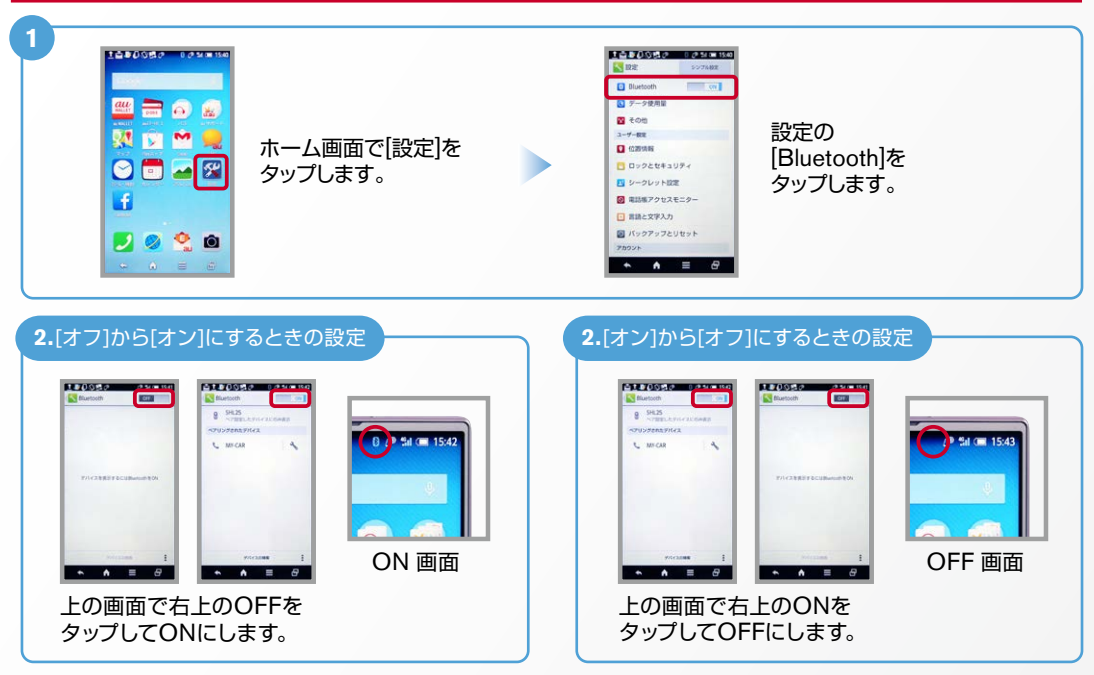

### ■クルマが替わったら? 「Bluetooth携帯端末とナビゲーションの初期設定手順」をもう一度行います。 Bluetooth携帯端末が替わったら? 「Bluetooth携帯端末とナビゲーションの初期設定手順」をもう一度行います。 ■「電話を前席付近に置いてください」とアナウンスされたら? Bluetoothが「オン」になっていることを確認し●スイッチを2秒程度 長めに押してください。すぐにBluetoothでつながります。 ■「電話を接続してください」と表示されたら? Bluetoothが「オン」になっていることを確認してください。「オン」になっていたら ●● スイッチを 2秒程度長めに押してください。それでもつながらなければBluetoothを「オフ」にしてもう一度 A.ナビゲーションの設定の①からはじめてください。 (Bluetoothのオン·オフの方法はE.BluetoothのOn/Offの方法をご覧ください。) ■携帯端末の登録ができなかった またはBluetooth接続できなかったら? Bluetooth携帯端末とナビゲーションの登録情報を削除し、「Bluetooth携帯端末とナビゲーショ ンの初期登録手順」をもう一度行います。

※Bluetoothの設定方法、登録手順についての問い合わせ先:カーウイングスお客さまセンター: 0120-981-523 9:00~17:00 (年末年始を除く) 携帯端末、PHSからもご利用いただけます。

# こんなとき、どうするの?